#### **Moving WordPress Blog To New Hosting and Changing URL**

#### **What you'll need:**

- Text editor
- FTP software like Filezilla
- Safe Search Replace (where to fin it is in the directions)
- access to your old host server
- access to your new host server
- at least a basic knowledge of MySQL or an adventurous spirit
- at least a basic knowledge of phpMyAdmin or an adventurous spirit

#### *Warning 1: Make sure you have a backup of your old blog's WordPress database before proceeding!*

#### **Part A - Moving WP Files and Database from old hosting to new hosting**

This will involve getting the old WP files and database onto your local computer and then uploading it onto the new server. This is a little redundant, but I would rather err on the side of caution so *don't skip steps*. It may save your butt later.

**1. Download WordPress installation**: Download a backup of your entire WordPress installation (all the WP file from the old site) to your hard drive. Name a folder something appropriate to indicate this is your OLD blog (I use FileZila to FTP files back and forth from my computer to the hosting service).

**2. Export a backup of your database**: Export a backup of your database to same OLD blog folder. This will be a .sql file or a .zip if you compressed a large database. While logged into your old hosting serever use MySQL, go to phpMyAdmin, select your database (not one of the tables) in the left hand column, go to Export Tab, depending on the phpMyAdmin interface you will either:

a. Leave "Quick - display minimal options" checked and simply click Go and it will let you name the download

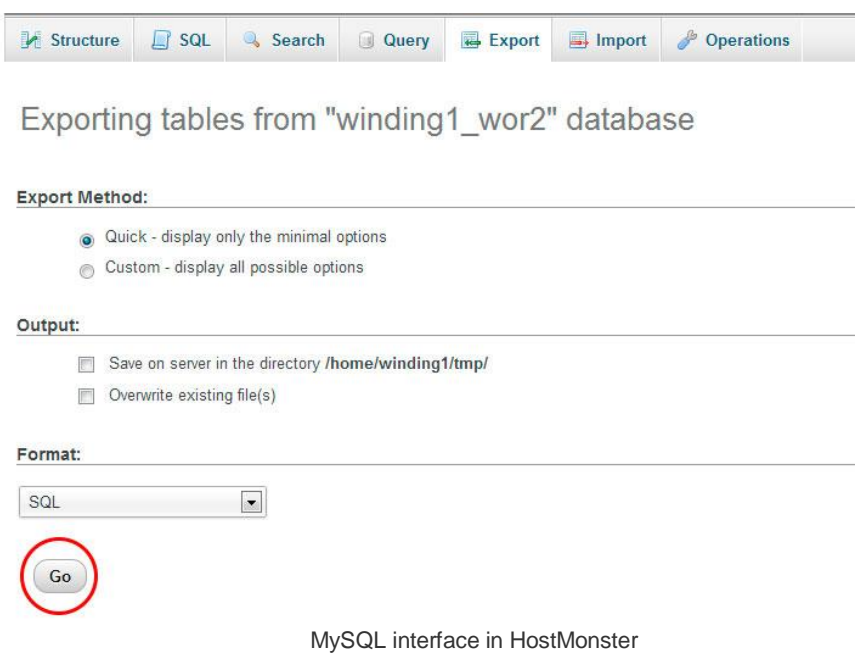

b. or you will need to leave everything as is and go to bottom of screen, check "Save as file", then click Go and save your file.

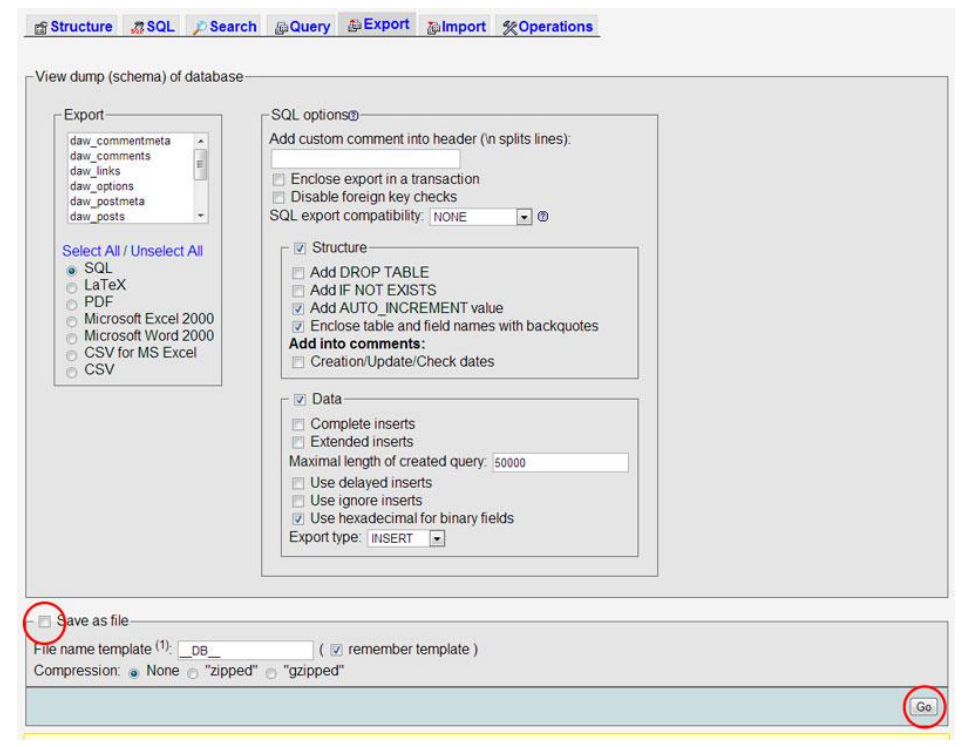

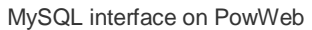

*This is your safety net. Make sure you keep it safe and don't overwrite the files!*

**3. Change URLs in old blog:** Log into your OLD blog on the old server and go to SETTINGS and change the url for both WordPress Address (URL) and Site Address (URL) to the URL for the site on the new server. You will not be able to log into WP on your old site after this.

Time to get the files that will go to the new server.

**4. Download your entire WordPress installation:** After changing the URLs in the WP Settings, download your entire WordPress installation AGAIN (all the WP file from the old site) to your hard drive and name a new folder appropriately to indicate that this is your NEW blog's installation files.

**5. Export your database:** Export your database once again (but keep the old one safe) using same instructions as Step 2 and put this export in the same folder as the newly downloaded WordPress installation.

**6. Create a new database:** This process varies among hosting servers so I can't offer images. Go to your new host server and create a new database in MySQL. It will be easiest if you use the same DB\_NAME, DB\_USER, and DB\_PASSWORD as on the old server. If you are unsure what they are, go to the wp-config.php in the WordPress installation files and verify it. *If you change them be sure to note down the EXACT ones you use.*

**7. Import the database**: Import the database export you got from the old server to the newly created database on the new server using phpMyAdmin/Import. Choose file (newly exported database in new blog folder), leave all other setting the same, and click Go.

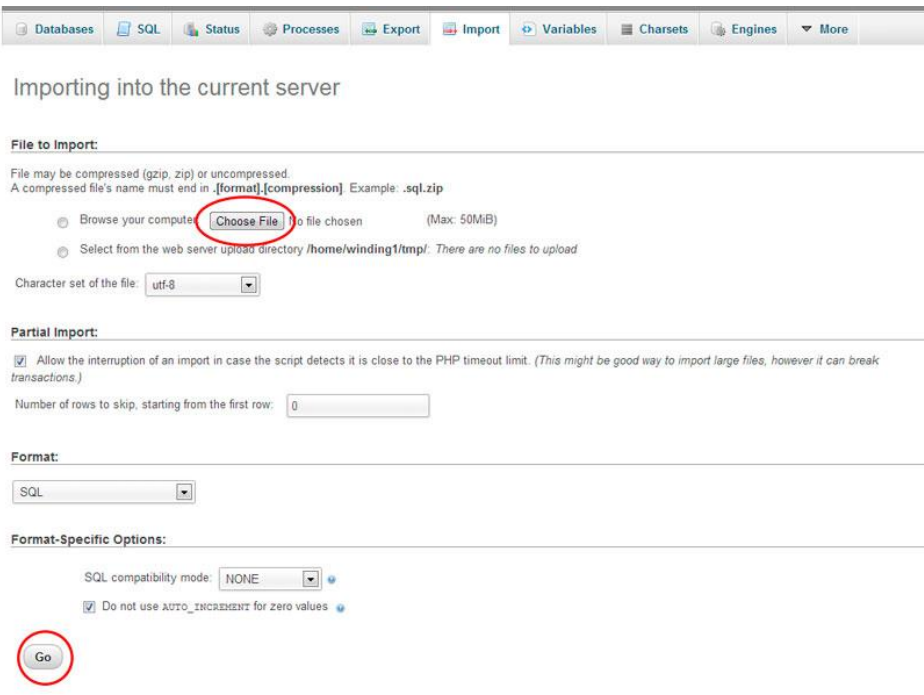

**8. Using a different database name/user/password:** If you used a different database name and/or user (see previous step), edit wp-config.php in your NEW blog's installation folder appropriately. I use [Notpad++](http://notepad-plus-plus.org/) for editing files and love it. And it's free :-) Be aware that using the Windows notepad can embed unwanted code that will not work sometimes. Never use word processing software.)

a. Make sure DB\_NAME, DB\_USER, and DB\_PASSWORD match what you set up when you created the new database on your new hosting server.

b. Upload this file to the WP directory on your new hosting server.

#### **Part B - Changing URLs in Database**

The use of Safe Search Replace was recommended by WordPress in the Codex so I thought I'd give it a try. Wow -- talk about painless. Just make sure you give it the correct information to avoid GIGO (garbage in garbage out).

#### **1. Download Safe Search Replace**.

**2. Change the name of Safe Search Replace searchreplacedb2.php** to something else. I used "url-rename.php" (changing the name is recommended by them because apparently hackers look for this file so they can hack your site).

**3. Go to Safe Search Replace** by entering www.*your-url*.com/url-rename.php or whatever you named the .php file. I left Pre-populate check and clicked submit (Note the Don't forget to remove me reminder near the bottom of the image).

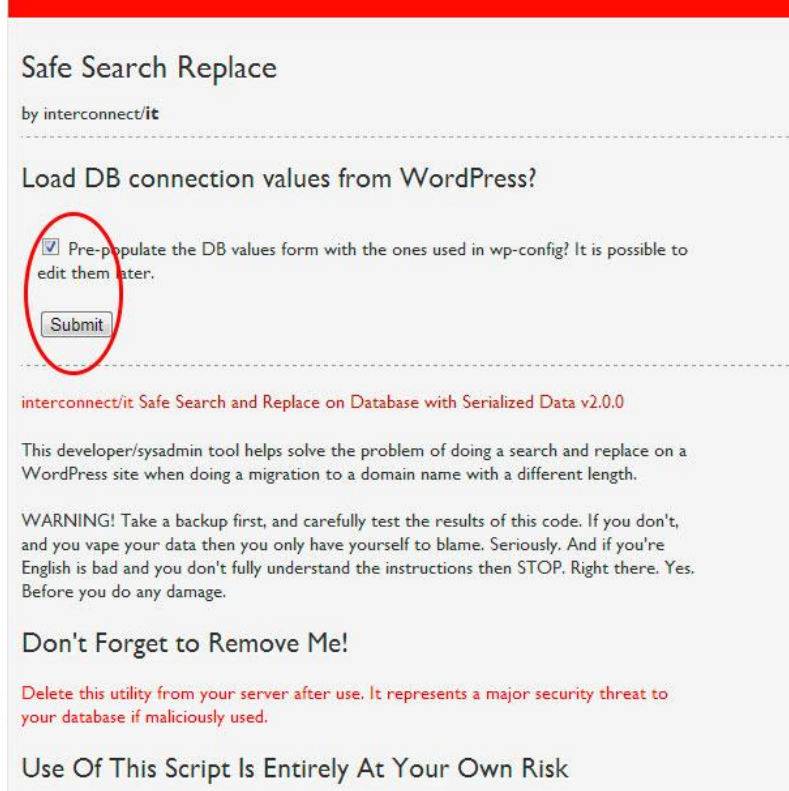

**4. Enter database information:** The next screen will ask for the following information (I didn't get a screenshot of this):

Your Server Name: Database Name: Database Username: Database Password:

I went to PowWeb/CPPanel/MySQL - choose database - generate code option on right to verify the values for Safe Search Replace. Where this is located will vary in different host servers and may require a call to tech support to make sure you have the right information. Make sure this is correct. Don't be afraid to call tech support -- that's what you pay for. If you're brand new to this tell the person you speak to so they can break it down to terms you understand.

While you're at it, **make sure you have corrected** wp-config.php. Pull it up in an editor and verify.

**5. Changing urls:** When asked what to find and replace enter old url and new url (I didn't get a screenshot of this):

www.old-url.com www.new-url.com

Let the program do its magic.

**6: DELETE the url-rename.php (or whatever you called the php file)** or sneaky, dishonest people will use it.